# ivai be

Plattform für IV-Rechnungen **Benutzerdokumentation**

# Inhaltsverzeichnis

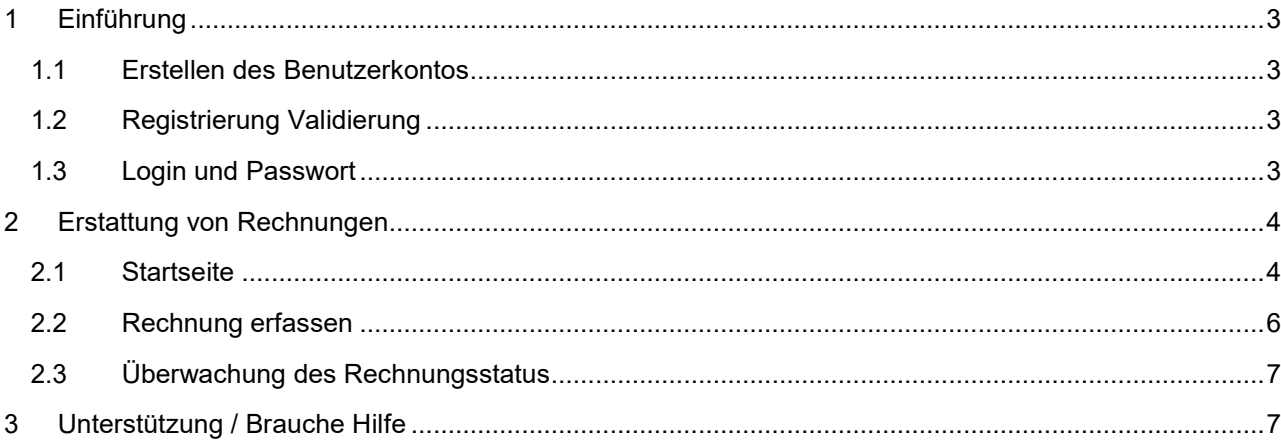

# <span id="page-2-0"></span>**1 Einführung**

Diese gemeinsame elektronische Plattform ermöglicht es Benutzer\*innen, Erstattungsanträge bzw. Rechnungen digital anstelle von Papierformularen zu bearbeiten. Dies ermöglicht nicht nur einen einfachen Einstieg, sondern auch eine erhebliche Zeitersparnis und eine Verkürzung der Rückzahlungsfristen.

Dank dieser Lösung werden den Benutzer\*innen mehrere Möglichkeiten geboten, wie zum Beispiel:

- − Ein persönliches Konto, sodass der Benutzer / die Benutzerin nicht bei jeder Anfrage seine/ihre Daten eingeben muss.
- − Verfolgen des Status von Anfragen
- − PDF-Dateien exportieren
- − Übersicht der bisherigen Rechnungen

#### <span id="page-2-1"></span>**1.1 Erstellen des Benutzerkontos**

Jede/r Begünstigte/r kann mit seinen/ihren personenbezogenen Daten ein Konto erstellen, um die für seinen/ihren Erstattungsantrag erforderlichen Formulare auszufüllen.

- **1.** Klicken Sie bei Ihrem ersten Besuch auf die Registerkarte "Registrieren" und geben Sie Ihre Daten ein.
- **2.** Geben Sie unbedingt Ihre E-Mail-Adresse ein, um Ihren Link zu erhalten.
- **3.** Das System fordert zur Bestätigung der Telefonnummer auf und sendet eine SMS mit einem sicheren Zugangscode, um die Registrierung zu bestätigen. Kommt dieser nach mehr als 30 Sekunden nicht, können Sie über den Link "Ich benötige einen neuen Zugangscode" einen neuen anfordern.

**Hinweis:** Ihre Kontodaten können später jederzeit auf der Plattform geändert werden.

# Anmeldung

Um sich einzuloggen, geben Sie den SMS-Code ein.

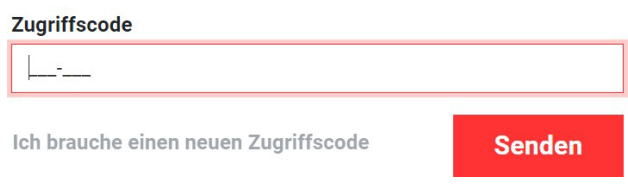

## <span id="page-2-2"></span>**1.2 Registrierung Validierung**

Wenn das Konto erstellt wird, wird ein Link an Ihre E-Mail-Adresse gesendet (dies kann einige Augenblicke dauern). Sie müssen die E-Mail bestätigen, indem Sie auf diesen Link klicken, um das Konto zu aktivieren und das Formular zum Ausfüllen zu öffnen.

Sollten Sie jedoch nach einigen Minuten keine E-Mail erhalten, klicken Sie auf "E-Mail erneut senden".

#### <span id="page-2-3"></span>**1.3 Login und Passwort**

Die Verbindung wird über eine E-Mail, ein Passwort und einen SMS-Code hergestellt. Nach erfolgter Registrierung können Sie sich am Online-Counter einloggen und den per SMS erhaltenen Code eingeben. Anschlussbeispiel:

# **Anmeldung**

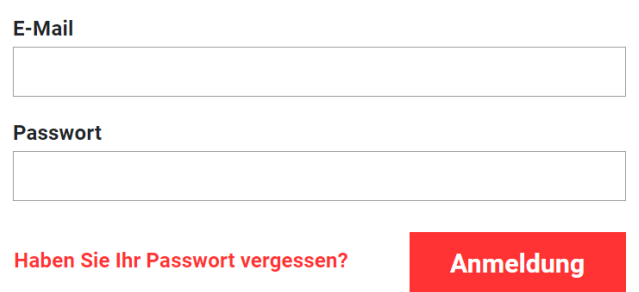

Wenn Sie Ihr Passwort vergessen haben, gehen Sie zur Anmeldeseite.

Klicken Sie unterhalb der Login-Felder auf den Link "Passwort vergessen".

Dadurch wird eine neue Verbindung erstellt und Sie können Ihr Passwort zurücksetzen. Sie können dann Ihre E-Mail-Adresse eingeben, um einen Link in Ihrem Postfach zu erhalten.

Sobald Sie diesen Link erhalten haben, klicken Sie darauf, um Ihre Adresse zu bestätigen und Ihr Passwort zurückzusetzen.

# <span id="page-3-0"></span>**2 Erstattung von Rechnungen**

Nach dem Login gelangen Sie auf die Plattform-Homepage (siehe Bild unten). Anschließend können Sie mit der Erfassung der Rechnungen beginnen.

# <span id="page-3-1"></span>**2.1 Startseite**

# Rechnungen

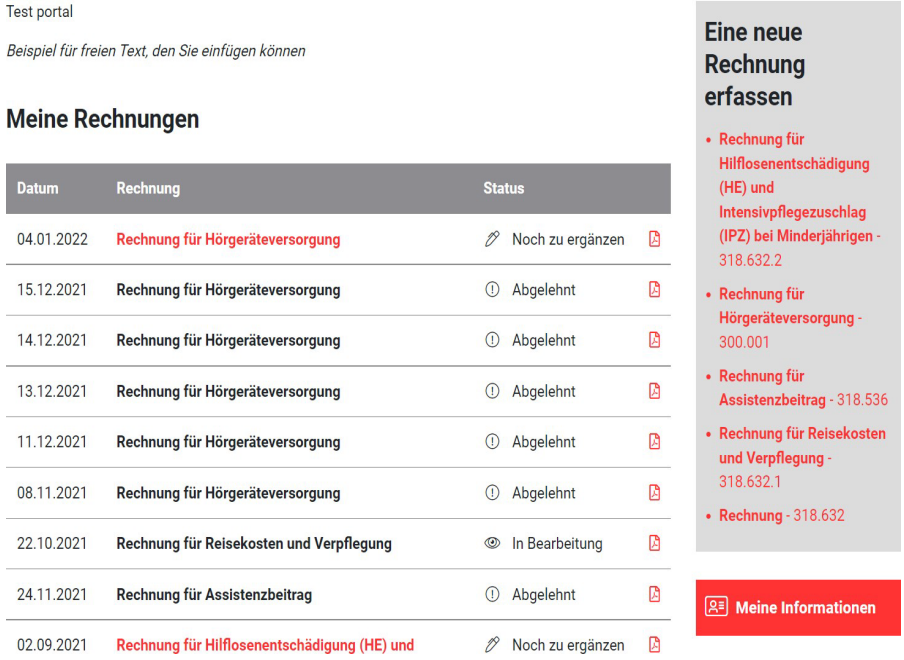

Auf der rechten Seite haben Sie die Möglichkeit, die Rechnungsart auszuwählen, für die Sie eine Rückerstattung wünschen.

Durch Anklicken des Buttons unten rechts erhalten Sie die Angaben zu Ihren persönlichen Daten, die Sie bei Bedarf ändern können.

## (Auszug 1 des Reisekostenformulars)

#### Reisekosten

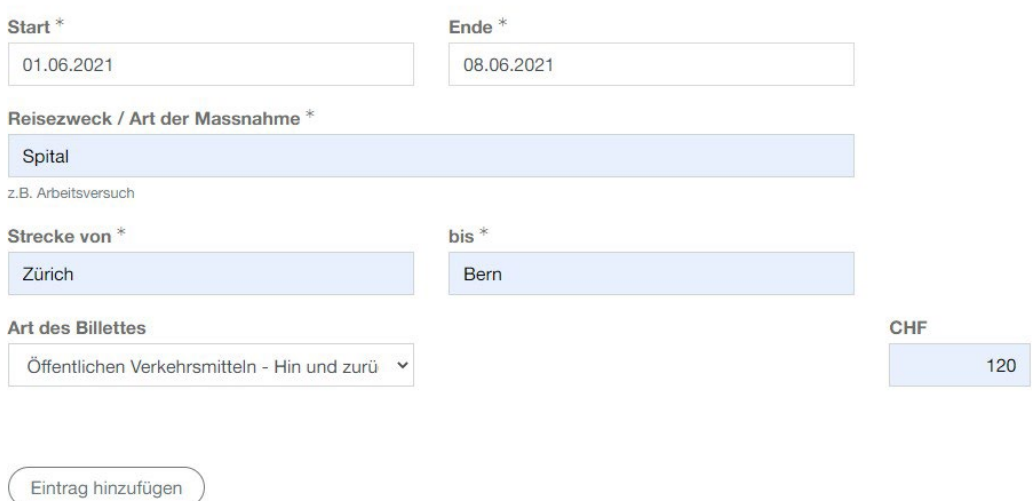

#### (Auszug 2 des Reisekostenformulars)

his

#### Abrechnungszeitraum

Von

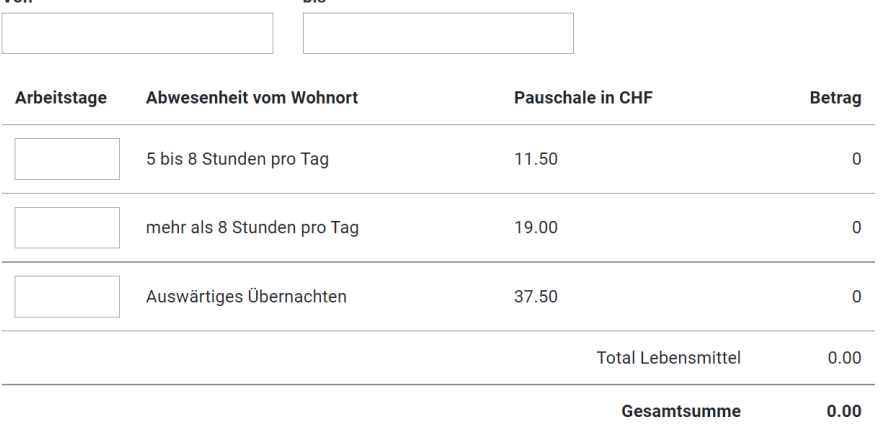

#### **Hinweise**

Die Invalidenversicherung vergütet Kosten für Fahrten auf dem direktesten Weg zwischen dem Wohnort und der nächstgelegenen geeigneten Durchführungsstelle.

#### Reisegutscheine

Die Invalidenversicherung gibt Gutscheine ab. Damit können Sie Billette oder Abonnemente bei den Verkehrsbetrieben beziehen. Die Gutscheine werden für Fahrten mit den öffentlichen Verkehrsmitteln in der Schweiz ausgestellt. Die Gutscheine können bei der IV-Stelle oder der Eingliederungsstätte bis spätestens 7 Tage vor der Fahrt angefordert werden.

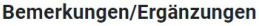

**Meine Rechnung senden** 

### <span id="page-5-0"></span>**2.2 Rechnung erfassen**

Je nach gewählter Rechnung gelangt der Benutzer / die Benutzerin zum Erstattungsantrag und muss die betreffenden Felder ausfüllen. Felder mit einem Stern sind Pflichtfelder. Bitte beachten:

− Die Mitteilungsnummer bezieht sich auf den zugehörigen Entscheid der IV.

# **Abrechnung**

Ich habe noch keine Mitteilungsnummer erhalten

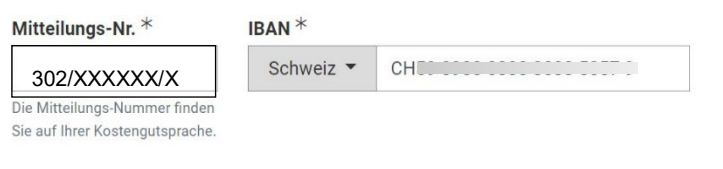

− Nicht eingegebene oder falsch eingegebene Pflichtfelder werden rot markiert.

#### Abrechnung

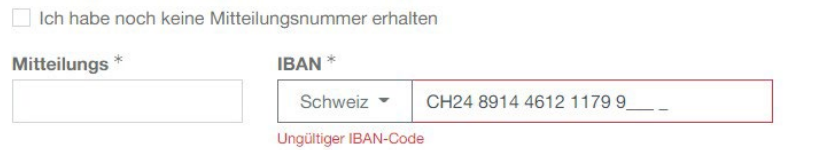

− Beim Ausfüllen einiger Formulare können zusätzliche Dokumente erforderlich sein. Bitte fügen Sie diese ein, damit Sie Ihren Erstattungsantrag absenden können.

# **Beilagen**

Hörgeräterechnung des Verkäufers mit folgenden Angaben:

- · Effektiv bezahlter Preis pro Hörgerät
- Anzahl der verrechneten Arbeitsstunden mit Stundenansatz oder Umfang und Preis der Dienstleistung
- · Name des Hörgeräte-Herstellers, Bezeichnung des Typs, Gerätenummer oder METAS
- Anzahl, genaue Bezeichnung und Preis von weiteren Leistungen (z.B. Ohrpassstücke)
- Name, Unterschrift und genaue Berufsbezeichnung des Fachverantwortlichen
- Abgabedatum des Hörsystems
- Versichertennummer der versicherten Person

#### **Dokumente**

Datei auswählen Keine Datei ausgewählt

# **2.3 Überwachung des Rechnungsstatus**

Nach dem Versand erscheint eine Bestätigungsmeldung. Die Rechnung wird nun an die IV-Stelle Ihres Kantons übermittelt. Auf der Startseite in der Tabelle "Meine Rechnungen" sehen Sie nun den Status "in Bearbeitung". Sobald die Rechnung abgesendet ist, wird die Anfrage an die IV-Stelle Ihres Kantons übermittelt. Der Status "in Bearbeitung".

# **Meine Rechnungen**

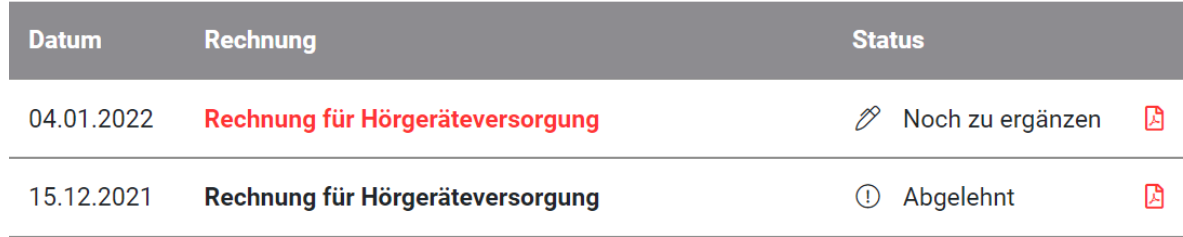

Die Rechnung wird nun von den IV-Mitarbeitenden bearbeitet. Die IV hat folgende Möglichkeiten:

# **1. Akzeptieren**

Die Anfrage wird ohne Änderung angenommen. Diese wird zur Zahlung an die Zentrale Ausgleichsstelle in Genf weitergeleitet.

# **2. Korrektur Anfrage**

Die Anfrage erfordert Korrekturen, es wird eine entsprechende Rückfrage verfasst. Eine E-Mail mit einem Link wird an den Kunden gesendet. Korrekturen können online über die Plattform vorgenommen werden.

## **3. Ablehnung**

Die Anfrage wird abgelehnt und der Grund per E-Mail gesendet.

## **PDF**

Sie können die PDF-Version Ihrer Formulare jederzeit herunterladen, indem Sie in der Liste der erfassten Formulare auf das PDF-Symbol klicken.

# <span id="page-6-0"></span>**3 Unterstützung / Brauche Hilfe**

Bei Problemen mit dem Zugriff oder der Nutzung dieser Plattform wenden Sie sich bitte an:

IV-Stelle Kanton Bern, Rechnungskontrolle, Tel: 058 219 77 00